# Apple II wDrive Disk Drive Emulator

MFA2 WorkShop http://www.mfa2lab.com/

# オーバー・ビュー

市販のオリジナルApple II フロッピーディスクのほとんどはコピープロテクトされていました。 複製 したり保存したりするのは困難です。 それらの多くはクラックされ、コピープロテクトされたままの ディスク・イメージがインターネット上で共有されています。 コピープロテクトされたイメージを Apple II で使用できれば、オリジナルのディスクをさらに楽しむことができると考えました。 私たち は、コピー保護されたディスク・イメージの起動をサポートするフロッピー・エミュレータを開発する ことを計画しました。

私達はフロッピー・エミュレータを nib ファイル形式から始めることにしました。 ただし、このフォー マットでは、同期バイトが変更されていても、フロッピーディスクの特徴はほとんど保存されません。 コピー保護されたディスクの多くは、nib ファイル形式では取得できませんでした。 そこで、edd ファ イル形式を変換してその特徴を継承した edf ファイル形式を開発しました。 この形式を使用する と、より多くのコピー保護スキームをサポートできます。 woz ファイル形式 が導入されるまでは、 edd ファイル形式 よりもディスケットの特性が多く保存されていました。 これは、コピー保護され たディスクを保存するのに最適な形式です。

#### wDrive とは

Apple II 用のディスクドライブ・エミュレータです。 ディスクイメージを保存するストレージとして SD カードを使用します。 wDrive は、woz をサポートする最初のフロッピー ・エミュレータでした。 2018 年にリリースされたときは、5.25 インチのディスク イメージのみをサポートしていました。イ メージへの読み取りと書き込みの両方がサポートされ、イメージへのディスクのコピーとイメージの フォーマットが可能になりました。 2019 年 2 月に、smartport をサポートし、HDD イメージを処 理できるように改良されました。このバージョンでは「softSP」が導入され、Apple II が Smartport ハードウェアなしで Smartport HDD イメージを起動できるようになりました。 ユーザーが Apple II 画面からディスクイメージを選択できるようにする「ブートメニュー」も追加されました。 2021 年 11 月にリリースされたバージョン 2.0 では、3.5 インチ ディスク エミュレーションをサポートし、 800K woz イメージを処理できるようになりました。 ただし、ハードウェアの制限により、3.5 インチ ディスク エミュレーションを実行できるのは PCB バージョン 1.4 以降のみです。

# 特徴

- Apple II 5.25 インチフロッピーおよびスマートポートデバイスをエミュレートします。
- Apple II 5.25 インチ フロッピー ディスク イメージ フォーマット (woz、nib、edf、dsk、do、po) をサポートします。
- po、hdv、および 2mg ファイル形式の HDD、400K および 800K 画像をサポートします。 そ れは自動的に
- 2mg、hdv、po の最大 4 つのパーティションをマウントします。
- SoftSP をサポートします。これは、Apple がスマートポート プロトコルを実装するためのソフ トウェア ドライバーです。Smartport インターフェイスのない II マシンは、Disk II を介して Smartport デバイスを使用できます
- l nib、edf、woz ファイル形式のディスク読み取り/書き込みをサポート (ゲームの保存、ディス クのコピー)。 フロッピーディスクはディスクコピーを通じて woz に転送できます。 コピー保 護されたディスクをコピーするには、特別なコピー プログラムが必要であることに注意してく ださい。
- 13 セクターのディスク イメージをサポートします。13 セクター イメージを起動するときは 「左」ボタンを 1 回押します。
- クォータートラックをサポート
- 画面上のセレクション・メニュー、Apple II キーボードの制御によるイメージを選択。
- Locksmith Fast Copy および edfwrite (コピー保護されたイメージを実際のフロッピー・ディス クに書き込む)機能 をビルトイン。
- Anti-m ブートを統合します。
- **800K woz イメージ用の 3.5 インチ ドライブをエミュレートします (読み取り専用)。 Apple** IIgs は起動時に接続されたディスク ドライブを検出し、wDrive は選択したイメージに応じて 異なるドライブ タイプをエミュレートすることに注意してください。 wDrive が起動デバイスと して使用されていない場合は、最初にイメージをマウントする必要があります。 そうしないと、 OS は起動後に新しくマウントされたドライブを認識できません。 Boot Menu を使用してイメ ージを選択すると、別の 3.5 インチ ドライブにチェーンされている場合でも、wDrive を起動 できます。
- SD、SDHC、SDXC メモリーカードをサポートします。
- フォーマットは Fat16/Fat32 を使用します。

#### 注意事項

- 各フォルダー内の最大ファイル数は 100 に制限されています。
- l サブフォルダーの最大レベルは 10 に制限されています。
- l ディスク コピーを使用して .nib ファイルにコピーすると、コピー プログラムはトラック全体を 書き換えます。
- コピー後、標準の .nib ファイルとは異なる同期バイトが予約されます。 この場合、他の Apple エミュレータまたはフロッピー エミュレータはこのファイルを認識できない可能性があ ります。
- 書き込み操作はタイミングが重要です。 SD カードの書き込み速度は、ディスクへの書き込 み成功率にかなり影響します。 ディスクツールを使用してディスクを確認することをお勧めし ます。

### 操作方法

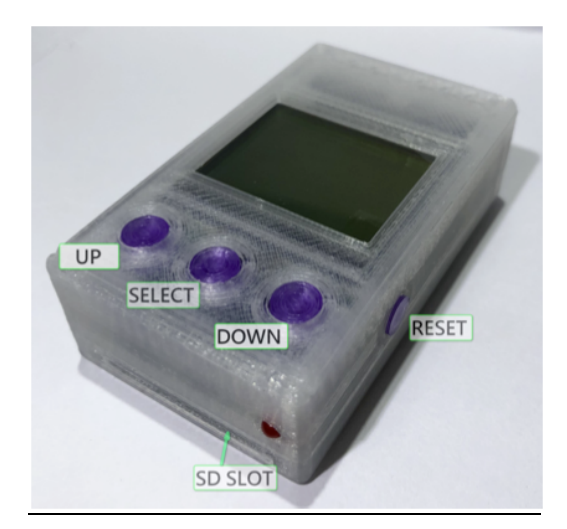

1. wDrive を Disk II インターフェイスカードに接続します。

2. .woz ファイルを保存した SD カードを挿入します。

3. Apple の電源をオンにすると、サポートされているイメージ・ファイルが画面にリストされます。 エラーがある場合は、RESET を押して修正できるかどうかを確認します。 修正できない場合は、 SD カードの接触不良がないか確認してください。 それも無理な場合、wDrive はその SD カード をサポートできません。

4. UP/DOWN を使用して希望のイメージ・ファイルを選択し、SELECT を押して選択を確定します。 トラック番号は行の右側に表示されます。

5. ディスクを取り出すには、DOWN を 1 回押して、ステップ 4 と同様に他のディスク・イメージ

を選択します。

- 6. DOWN/SELECT を同時に押すと、ファイルがアルファベット順に高速移動します
- 7. 問題が発生した場合は、リセット キーを押して wDrive をリセットします。
- ライト・プロテクト

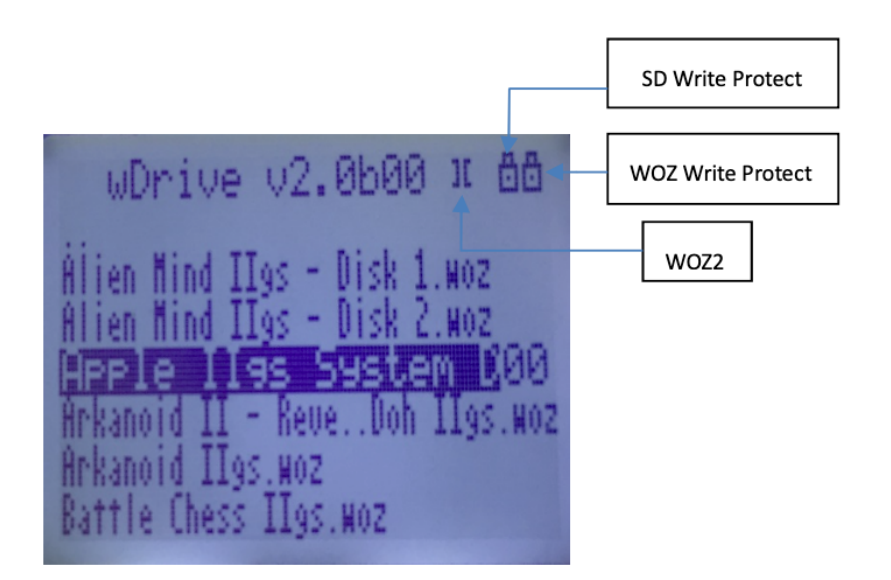

wDrive は、SD カードのライト・プロテクト・スイッチを使用してライト・プロテクト(書き込み保護)を エミュレートします。 スイッチが有効になっている場合、ドライブはライト・プロテクト・モードになり ます。 右上隅に「ロック」が表示され、ドライブがライト・プロテクト・モードになっていることを示しま す。 .woz ファイルにはライト・プロテクト・フラグがあるため、wDrive もこのソフトウェアのライト・ プロテクトをサポートしています。 このフラグが設定されている場合、SD カードのライト・プロテク ト・スイッチが無効であっても、ドライブはライト・プロテクト・モードになります。

メニュー操作

下準備:

AppleII 実機でオンスクリーンによるメニュー操作を行うためには以下からファイルをダウンロ ードします。

https://ct6502.org/wp-content/uploads/2023/06/wdrive21b00.zip

解凍したしたファイルから「wdmain.dat」ファイルを任意の SD カードのルートに置きます。

1. 起動時にイメージ・ファイルが選択されていないことを確認します (wDrive は最後に選択した

イメージを自動でセーブし、起動時に同じイメージを再生するため)。 ファイルが選択されている場 合は、DOWN キーを押して選択を解除し、RESET を押します。 その後、コンピュータを再起動し ます。

2. メニューが表示されたら、矢印(left/right/up/down)キーを使用して選択ポインタを移動します。 文字キーを使用すると、その文字で始まるファイル名のファイルにすばやく移動できます。 数字 キーを使用して、その数字でラベル付けされたファイルを直接ポイントします。

3. RETURN を押して、選択したイメージのブートを開始します。

4. イメージのブートを開始する代わりに、CTRL-C を押して Locksmith Fast Copy を呼び出しま す。

5. CTRL-W を押して edfwrite を呼び出し、edf イメージを実フロッピー ディスクに書き込みます。 6. CTRL-A を押して、anti-m を呼び出します。 この機能を使用する前に、anti-m.dsk をルート ディレクトリにコピーします。 anti-m.dsk は 4am のページからダウンロードして、dsk ファイルの 名前を anti-m.dsk に変更できます。

注:「edfwrite」はディスクイメージをフロッピーに転送するために使用されます。 「edfwrite」は、 wDrive 内のファイルにアクセスし、ディスク イメージをディスク ドライブのフロッピーに書き込む ことができます。 Apple ディスクにはさまざまな保護スキームがあるため、edfwrite はそれらす べてを処理することはできません。 クォーター・トラック、ハーフ・トラック、およびタイム・クリティカ ルな保護はサポートされていません。

# ファームウェア・アップデート

1. ファームウェアファイル(wdrive.bin)がロードされた SD カードをルートディレクトリに用意します。 2. UPキーと SELECTキーの両方を押したまま、リセット ボタンを押して wDrive をリセットします。 3. リセット後、wDrive の画面に「Release key....」と表示されます。 次にキーを放すと、 wDrive はファームウェアのアップデートを開始し、自動的に再起動します。

#### 関係ファイル・ダウンロード

- wDrive User Manual v2.0b 英語マニュアル
- wDrive Firmware ZIP v2.1b00 MD5 03f5047d280b8d6c232d3d9bc3530ccc
- Total Replay game archive
- Pitch Dark Infocom archive
- Anti-m modified boot p-rom
- $\bullet$  Copy II + 8.2

• ADTPro 2.1.0

翻訳/監修 Kay Koba, ©Kero's Mac Mods.